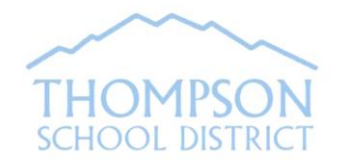

## **Infinite Campus Parent Portal**

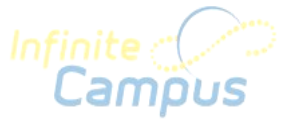

**Infinite Campus Parent Portal** is a tool that provides real-time, secure online access to your student's pertinent school information. This information may vary between schools.

## **How do I obtain access to my Parent Portal account?**

If you do not already have a Portal account: An account was automatically created for you as the student's parent/guardian based on an email address we have on file. You would have received two emails with your log in information. The username for your account will be the email address we currently have on file. The password will be included in a separate email. (If you did not receive these emails, contact Portal Support by email at **portal@thompsonschools.org**).

If you have a Portal account, but have forgotten your username or password, click on the red "Help" button and click on the appropriate link to retrieve username or password. *(Note: Security Preferences must have already been set up on your account in order to use this retrieval tool).*

Still having trouble accessing your Portal account, contact the Parent Portal Support Desk by email at **portal@thompsonschools.org**. Please include your name and your student's name and school attending.

The log in page as shown to the right can be accessed from the following website address:

https://campus.thompsonschools.org/campus/portal/thompson.jsp

This link can also be found on the school district's website at www.thompsonschools.org. Look for Portal under the "Popular" tab.

**Campus Po** Username Password Sign In >> HELP A Forgot your password? | Forgot your username? | Problems logging in? If you have been assigned a Campus Portal Activation Key, click here<br>If you do not have an Activation Key, click here Tell me more!

**Note about Student Portal accounts**: School personnel will provide students with their Portal log in information.

## **Using Campus Portal:**

Use the "**Select A Student"** option if you have more than one student enrolled at TSD. An information section specific to that student will appear above the Family section in the navigation pane.

The *Messages* Link is the default upon login. Here you will see *District Notices*, *School Notices*, and *Inbox* with up-to-date communication.

The *Family Members and Household Information* Links show information for the members of the household and the household phone number and address. Here you'll have the option to request an update to information.

Th*e* Student's *Demographics* Link shows the Non-Household Contacts (Emergency Contacts). You can request to update emergency contact information here.

The *Calendar* Link under Family will show attendance activity, and lists your students' assignments that are due on any given day. The Calendar Link under the student's name will show information specific to that student.

The *Schedule* Link lists the student's classes, including detailed information regarding the student's current assignments and scores (middle and high school only), teacher email address, and classroom newsletter (when available). **Detailed information regarding the student's grade** in a class may be available by clicking on the course name.

The **email address for a teacher** can be acquired by hovering over the envelope icon (Internet Explorer) or by right clicking on the teacher name and choosing "Copy Email Address" (Firefox). Clicking the teacher's name will generate an email in the user's preferred email program. Teacher email address may also be more readily available on your school's website.

The *Attendance* Link for each student lists attendance activity specific to that student. Course, Period, Day and Term summaries are available.

The *Grades* Link for each student lists current grades and assignments.

The *Health* Link displays your student's immunization record on file.

The *Assessment* Link presents various assessment reports.

The *Fees* Link details fees and fines incurred and payments made.

The *Reports* Link may include: your student's schedule, missing assignments, report cards and transcripts.

Additionally, you can update certain details of your Portal account and contact information:

Account Management > The Account Management tool allows the user to change a password. Security Preferences can also be set up so that the user can access the Password and Username retrieval links located on the Portal Log in page under Help.

**Contact Preferences**  $\blacktriangleright$ The *Contact Preferences* Link allows the user to update the email address associated with this account. This link is also important for indicating your preferred contact language (English or Spanish).

> The *Sign Out* Tool located at the top right hand corner on the Home Page should always be used when you are finished viewing information on Campus Portal. This is the only way to securely end your connection to the Portal.

**School website link:** Your student's school website link (school name) may be available at the bottom of the Navigation Pane.

## **Browsers supported for Infinite Campus Parent Portal:**

Browsers should be kept current by applying service packs and updates as provided by the operating system. Infinite Campus currently supports Internet Explorer Mozilla Firefox and Google Chrome browsers on a PC platform. Mozilla Firefox, Safari and Chrome browsers are supported on the Macintosh platform..

**PORTAL APP:** From the Portal Website home page, click on the green link that says "Get Your District ID". There, you'll find instructions on downloading the app including the Thompson School District ID which you'll need to complete the download. While logged in to the App (shown to the right), be sure to do a refresh to ensure you're getting proper data displayed on the App.

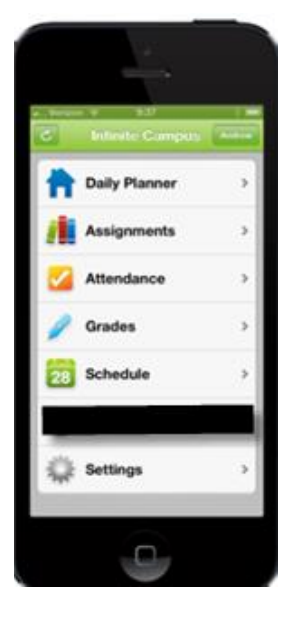

FOR INFINITE CAMPUS PORTAL SUPPORT, CONTACT SUPPORT AT:

portal@thompsonschools.org

**Sign Out**